# Compliance in Command Job Aid

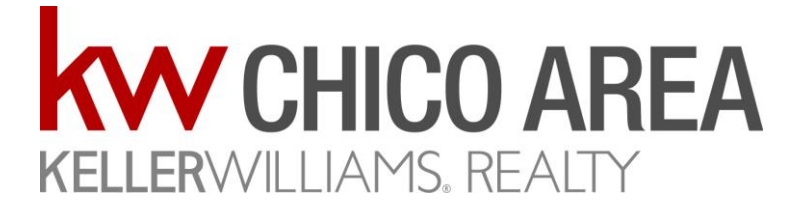

## Step by Step

Compliance in Command

## Logging In & Creating Contact

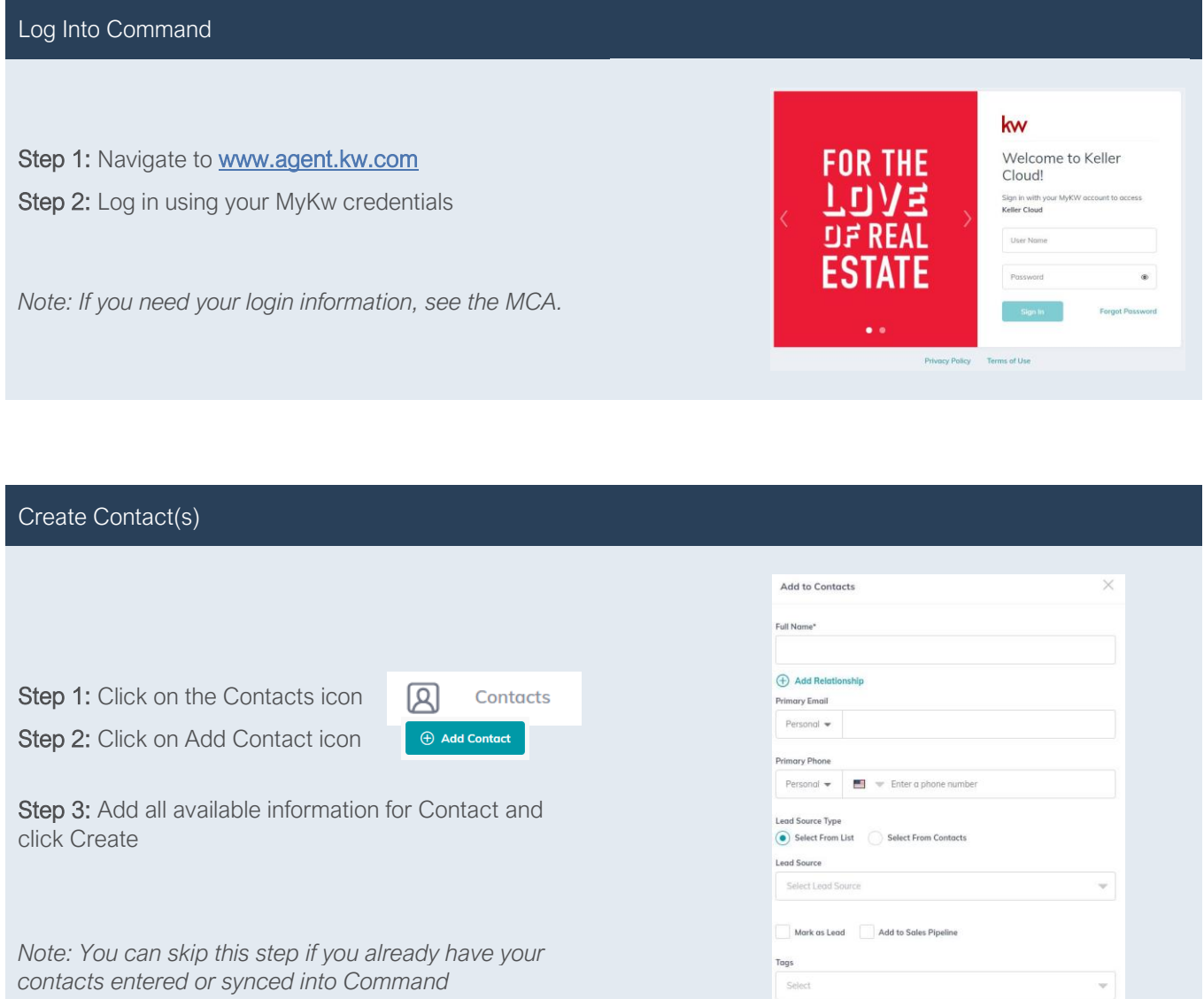

 $\overline{\bigoplus}$  Add More Information

Cancel

## Create Opportunity

Create a New Opportunity

#### Step 1: Click Opportunities icon Opportunities  $\times$ Create Opportunity Step 2: Click on Create Opportunity **Create Opportunity** Market Center\* Team Step 3: Update the following fields Chico Select a team  $\sim$ or. • Market Center = Chico Opportunity Type\* Owner\* • Opportunity Type = The side you represent Brenda Saeturn Listing  $\overline{\phantom{a}}$ • Client = Start typing client name & select from Client\* Co-Seller list • Co-Seller/Co-Buyer = Start typing client name Brenda Saeturn Search...  $\times$  $\sim$ and select from list Opportunity Name\* • Opportunity Name = Address – Client Name – 123 Main St - Brenda Saeturn - Listing Side • Estimated Closed Date = Listing (Expiration Custom tags Date); Buyer (Estimated COE date) Select tags w • Estimated List Price/Budget = List **Estimated Closed Date** Price/Purchase Price • Commission Rate = ONLY your side of the 12/31/2020 高 commission **Estimated Listing Price** Commission Rate\* • Opportunity Phase = Active \$350,000.00  $3.00$  $\frac{96}{6}$ • Opportunity Stage = Negotiations Opportunity Phase\* Opportunity Stage\* Active  $\sim$ Negotiations *Note: If you are on a team, the team name will be in your drop-down menu and the Owner will be the Rainmaker/Team Lead*

Cancel

Create

#### Add Address to Opportunity

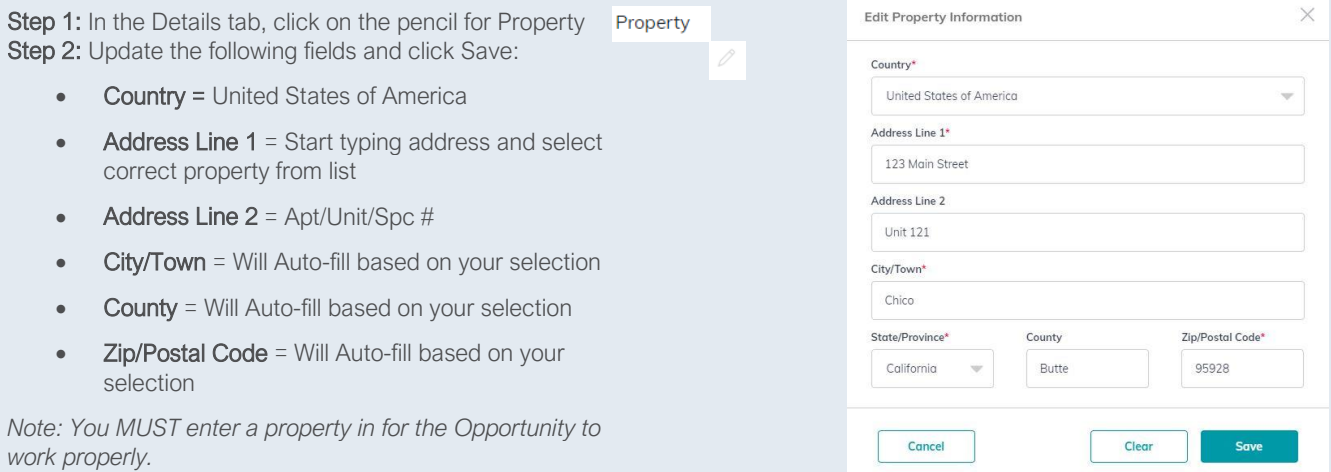

#### Add a Checklist to Opportunity & Create a Docusign Room Step 1: Click Documents tab Residential 1-4 Step 2: Click on Pick checklist type and select appropriate list <sup>1</sup> Pick checklist type  $\blacktriangledown$  $\blacktriangle$ Step 3: Click on the Start a Transaction button Residential 1-4 1 Vacant Land  $\overline{0}$ *Note: There are 3 sections to each checklist. To get to a*  Commercial  $\overline{0}$ *different section, click on the name on the left-hand side.*  Short Sale *You MUST click the Start a Transaction to open the Docusign*   $\overline{0}$ *Room for the sync to work properly* Lease Listing  $\circ$ *You do not have to use Docusign Rooms to manage your documents. If you elect to use a different document management tool, you can skip Step 3*

## Manage Opportunity

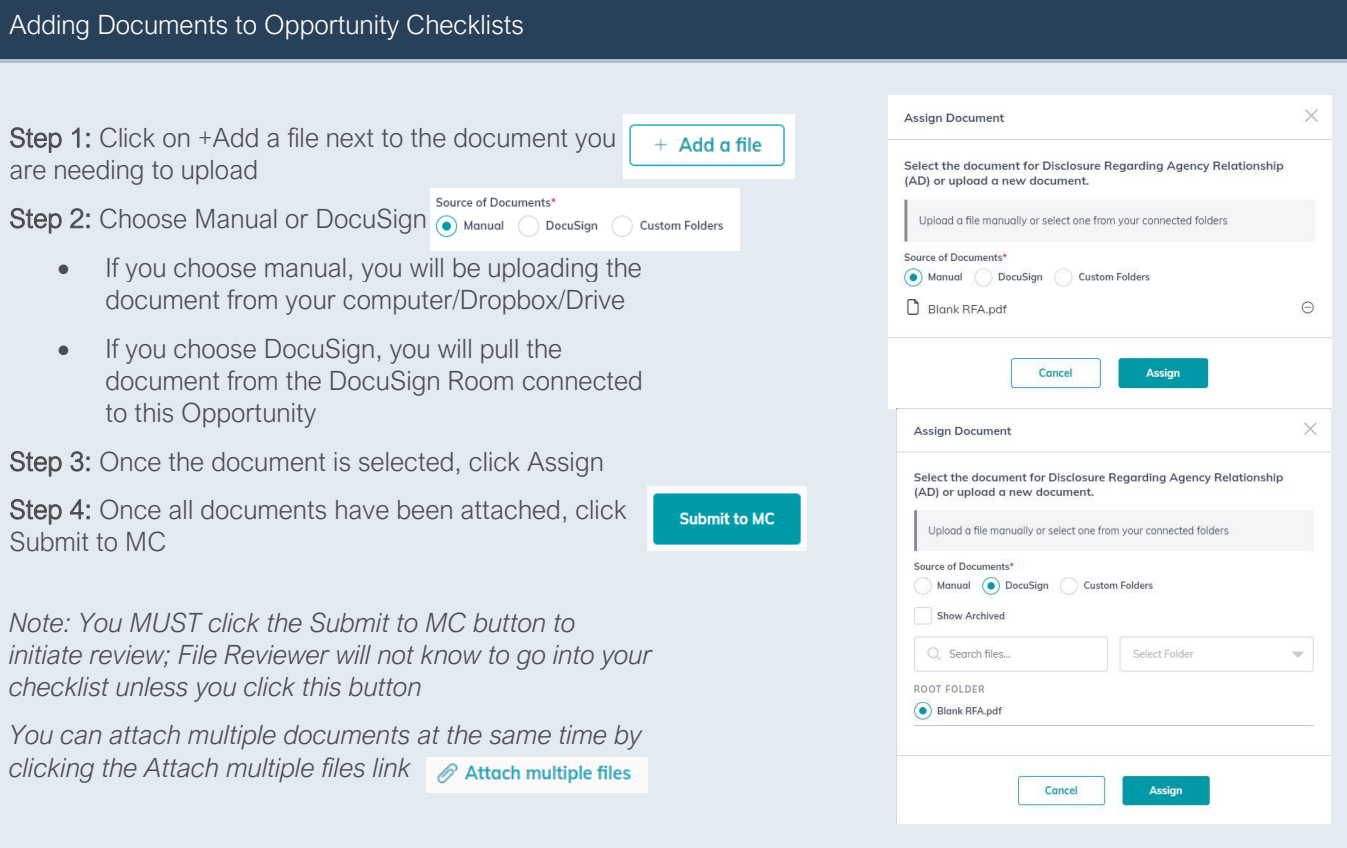

#### Submitting Accepted Offer

Step 1: Open the Opportunity and click on Details tab

Step 2: Click on the pencil to edit the General Information

Step 3: Change the Opportunity Phase to Under Contract and Stage to Escrow

Step 4: Change the Estimated Closed Date to the COE date and Budget/Estimated List Price to the Sales Price

Step 5: Update the Commission Rate, if needed

Step 6: Click Save

Step 7: Click on Offers & Commissions tab

 $\oplus$  Add New Offer Step 8: Click Add New Offer

Step 9: Click Create Offer Create Offer

Step 10: Enter the following information and then click Parties > Parties button:

• Version Name = Enter identifying info for this offer

 $Terms >$ 

**Agent Analysis >** 

- Offer Date = Acceptance Date
- Close Date = Close of Escrow Date

Step 11: Enter the following information and then click Terms button

- Buyer/Seller = Client on other side of transaction
- Associate's Name = Agent on other side of transaction

Step 12: Enter the Cash & Finance Amounts to get total Sales Price and click Agent Analysis

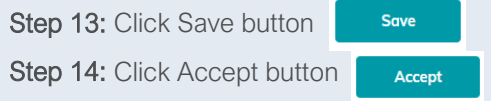

*Note: You MUST do this step to get to the Commissions (New Greensheet)* 

#### Submit Commissions (New Greensheet)

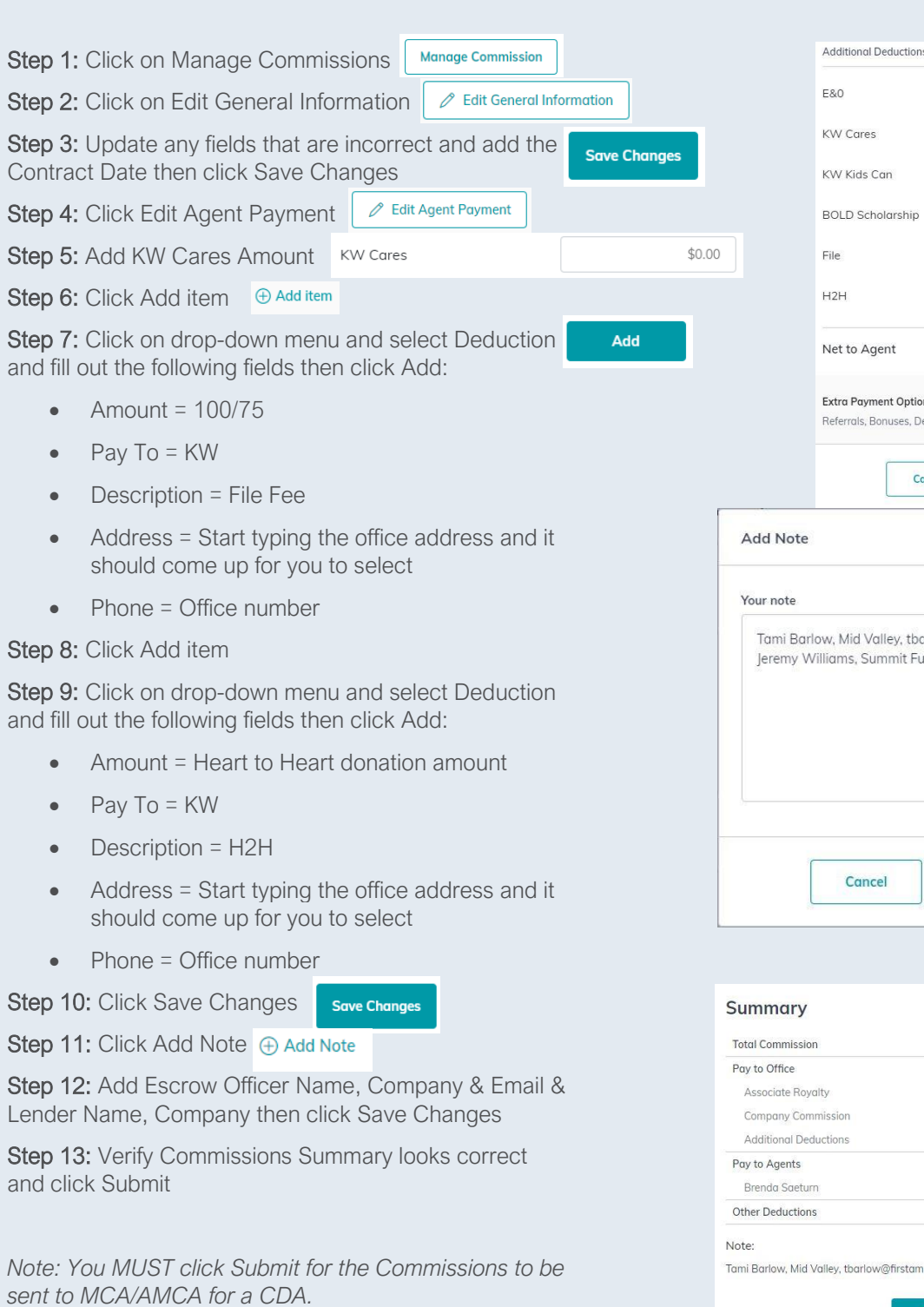

 $$10.00$  $$0.00$  $$0.00$  $00$  $$100.00$  $$10.00$  $0$ \$5,660.00 ons  $\oplus$  Add item eductions, Concessions Save Changes ancel  $\times$ arlow@firstam.com unding **Save Changes** 

 $-$ \$120.00  $$0.00$ 

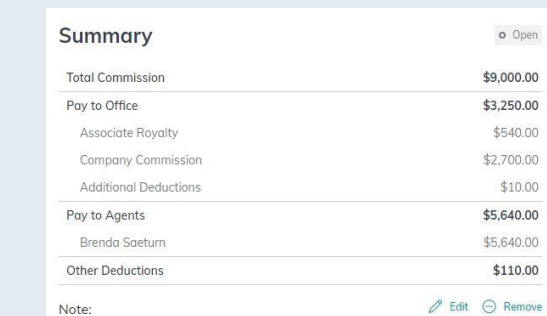

.<br>.com Jeremy Williams, Summit Funding

Submit

## Cancelling an Escrow

#### Cancel Commissions/CDA

#### If a transaction cancels, you will need to cancel the **Commissions**

Step 1: Open the Opportunity and go to the Offers & Commissions tab Step 2: Click on View Commission View Commission

Step 3: Click Request Termination

#### Step 4: Click Yes

*Note: The request will go to the MCA and trigger a cancellation of the CDA, if it has already been created. If you have not submitted the Commissions then you can skip this part* 

*You may want to move the Opportunity out of the* 

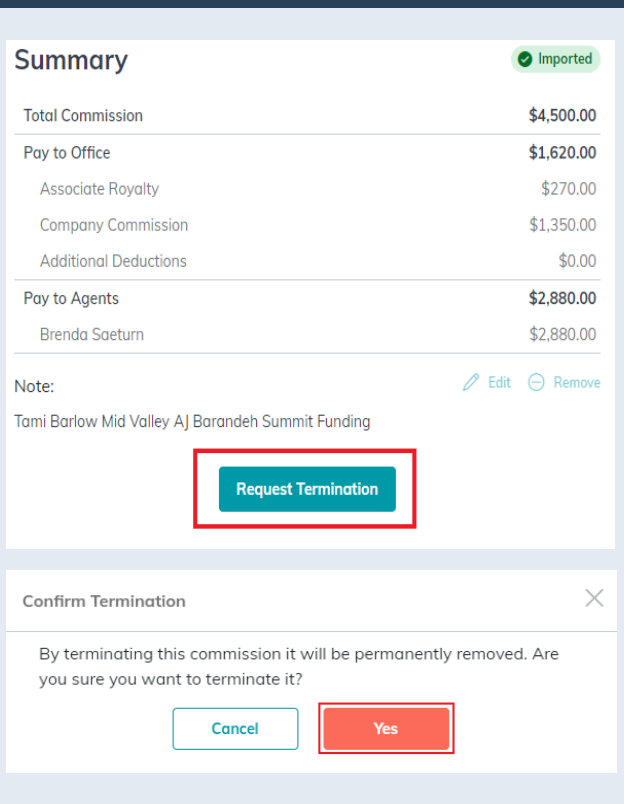

#### Create New Compliance Checklist

When you have a new escrow for this client, you can create a new checklist without having to create a new Opportunity

Step 1: Open the Opportunity and click on the Documents tab

Step 2: Select the Under Contract section of the checklist

Step 3: Click on the drop-menu just above the checklist; it should say Under Contract

Step 4: Click Add version

Step 5: Name the new version and click Create New Version

*Note: This will create a new version for just that section of the checklist. This means you no longer have to reupload your listing documents from the Listed section.* 

*You will follow previous instructions for adding documents to your checklist and Adding an Offer/Creating a Commission*

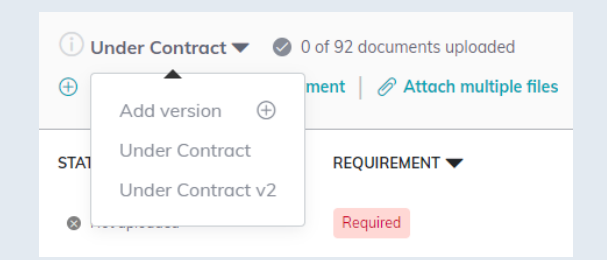

### Miscellaneous

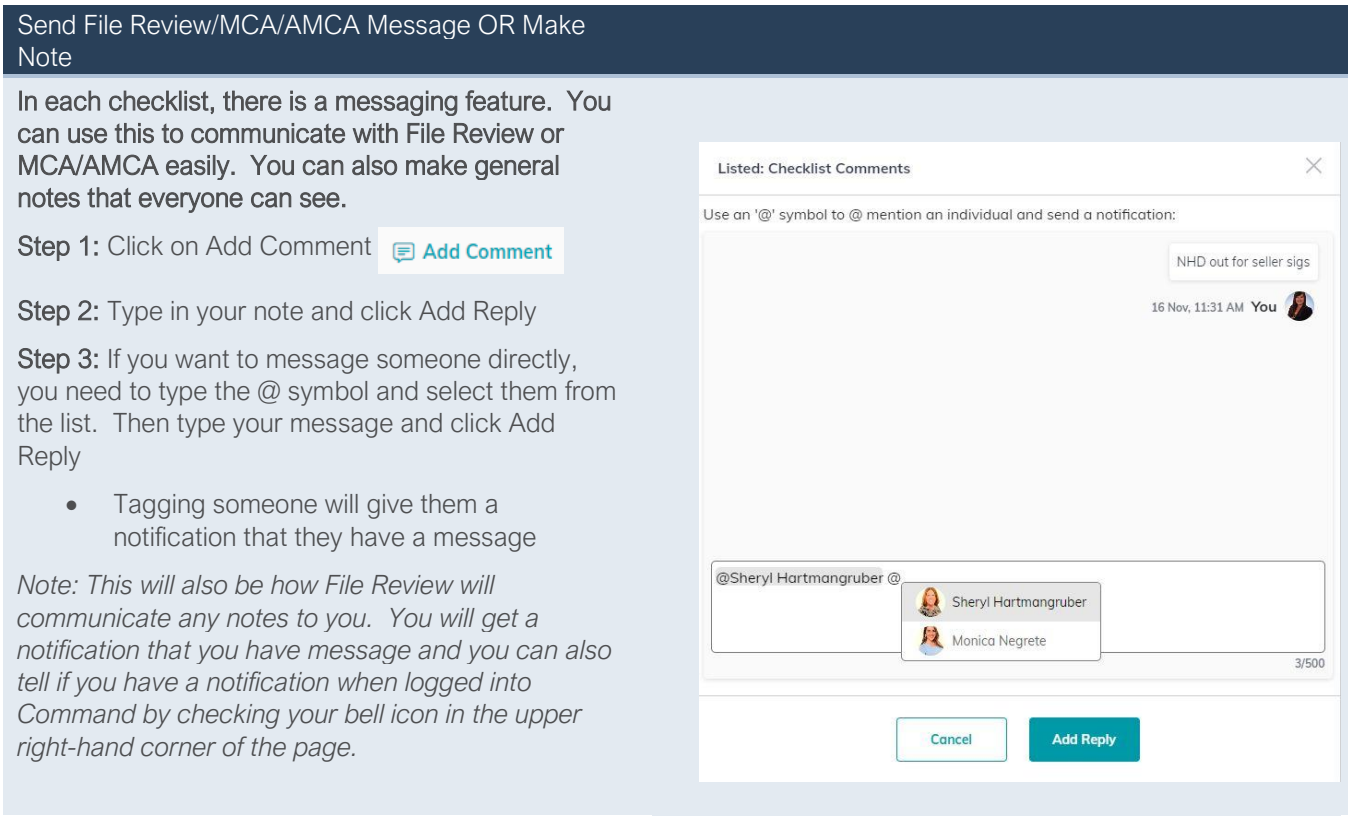

#### Closed Opportunity

#### Once a transaction has closed, move the Opportunity to the Closed Phase & Stage

Step 1: Open the Opportunity and go to the Details tab

Step 2: Click on the pencil next to General Information

Step 3: Click on the drop-down menu for Opportunity Phase and select Closed; do the same for Opportunity Stage if not defaulted to Closed

Step 4: Click Save

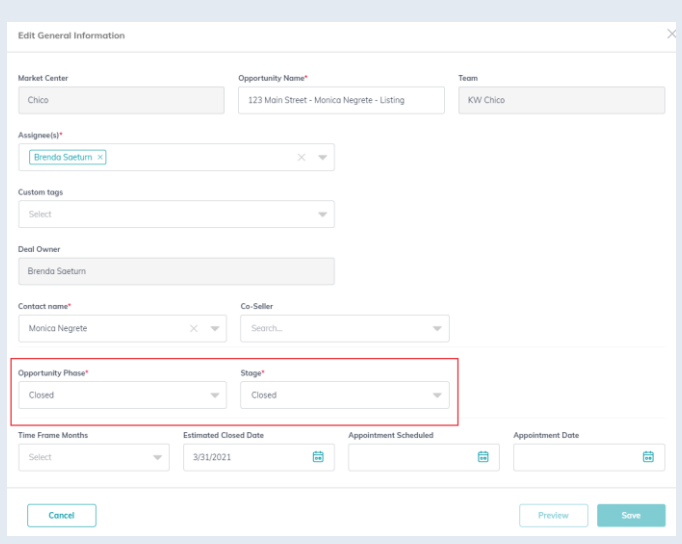